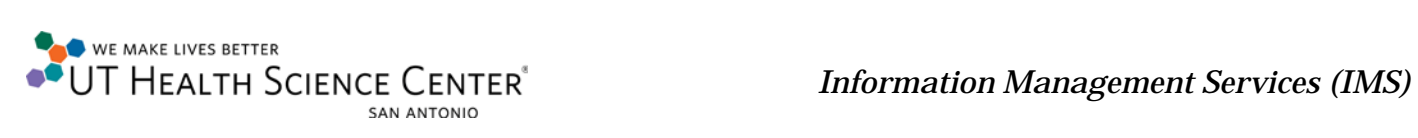

## **Enable Remote Desktop Connection – Window XP**

Left click on the **Start** button on the bottom left of the screen and right click on **My Computer**, or the desktop may have an icon that says **My Computer**, right click on it.

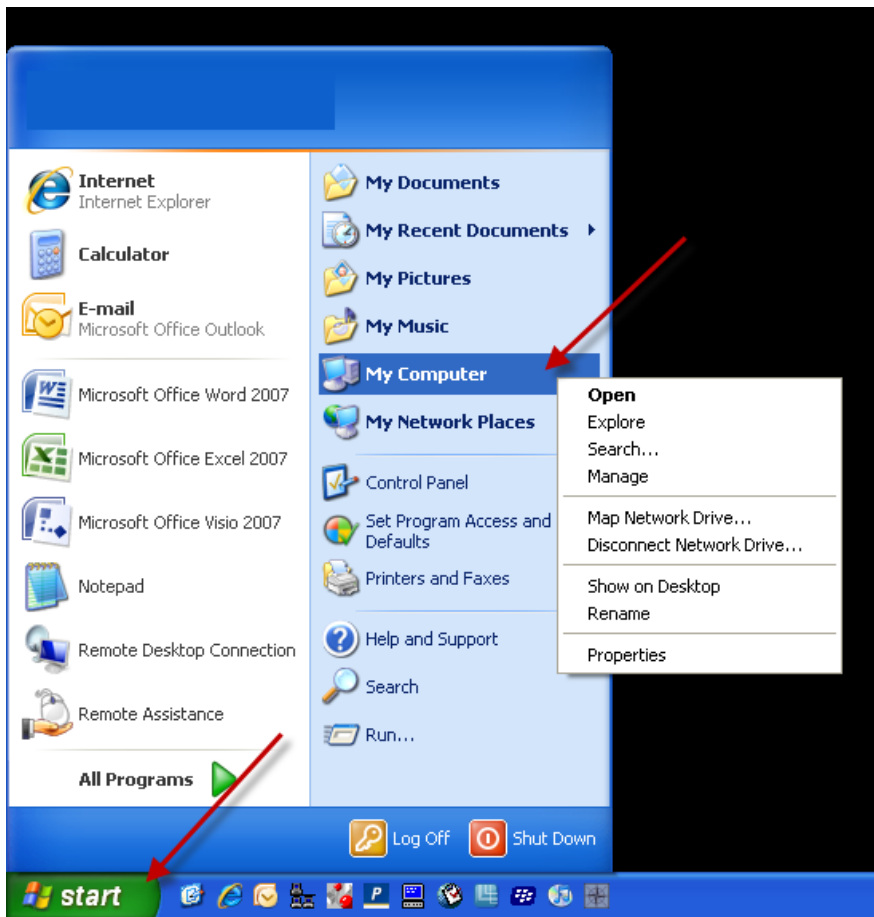

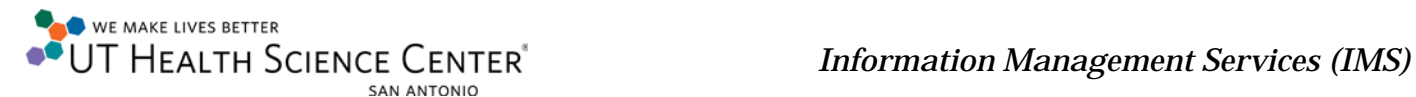

After Accessing **My Computer** click on **Properties**.

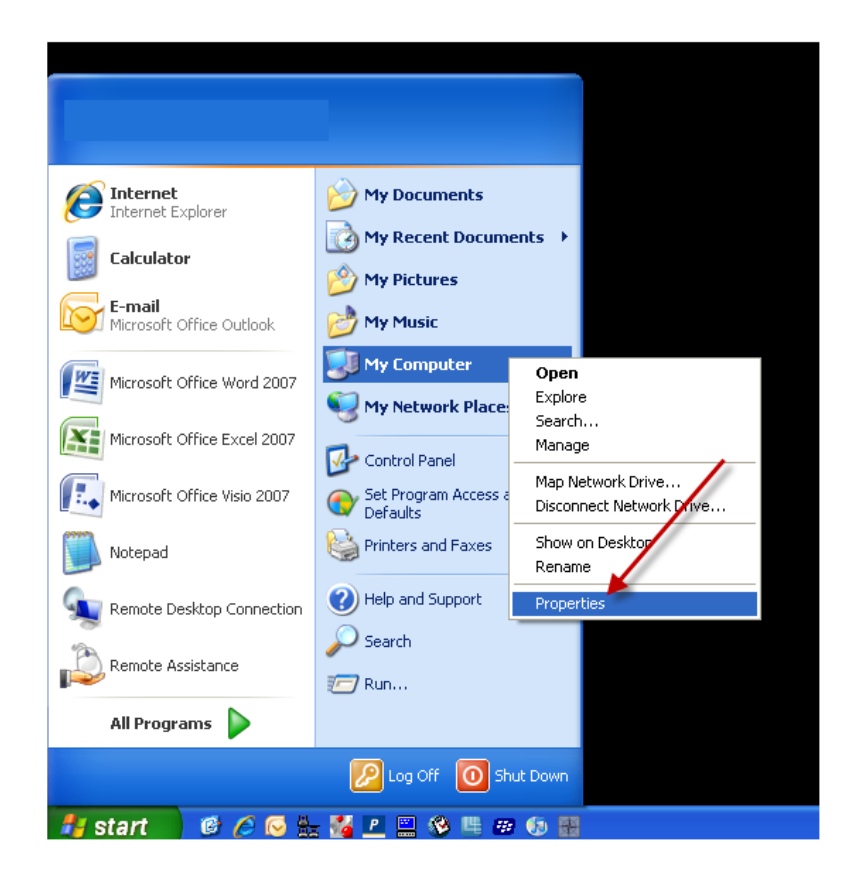

There will then be a window that is titled **System Properties**. There will be a series of tabs. Click on the one titled **Remote**.

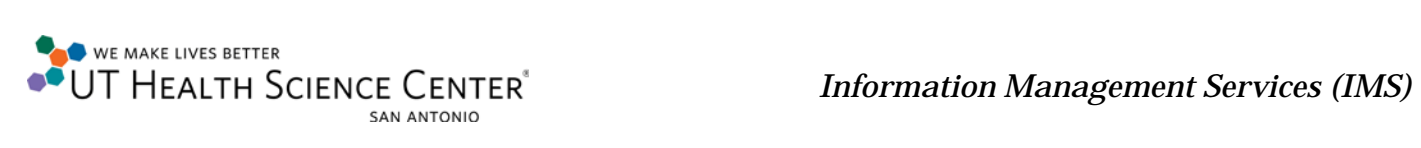

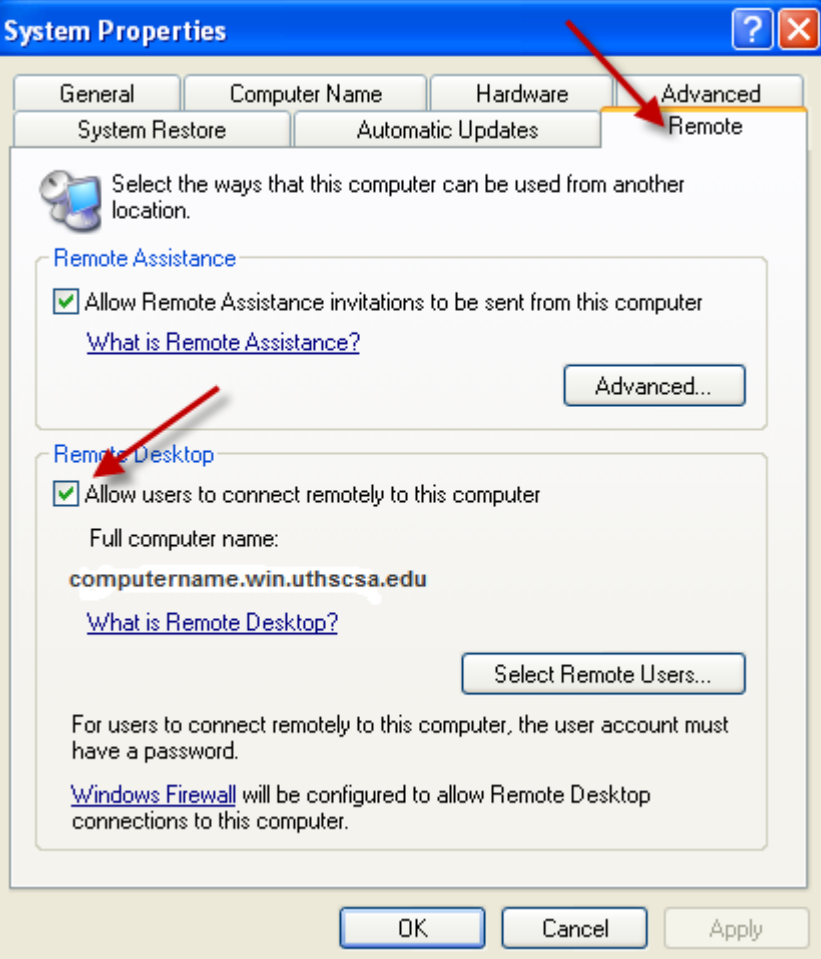

On this tab, in the lower half will be **Remote Desktop**. Check **Allow users to connect remotely to this computer**.

## Click **OK**

The computer has been setup your for remote access.